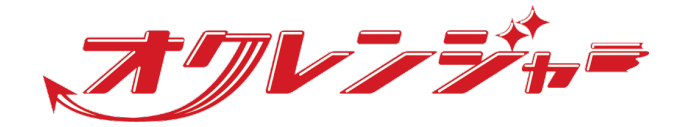

# **連絡フォームマニュアル**

# **利用者 フィーチャーフォン向け**

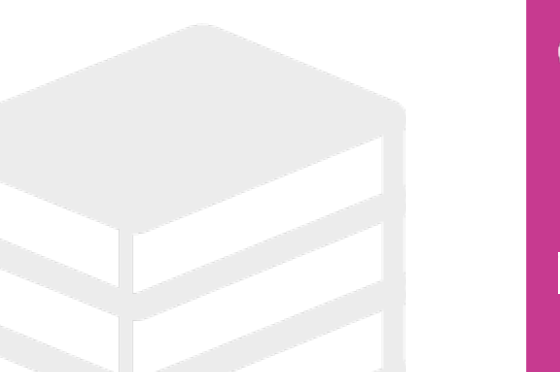

ヘルプデスク

# 0267-66-1383

対応時間 平日9:00~17:00

# **z** ocrenger@pasmail.jp

平日9:00~17:00以外の場合翌営業日以降 ご返答させていただきます。(24時間受付)

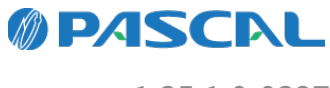

v1.35.1.0-0327

# **Webマニュアル**

ブラウザーから確認できるWebマニュアルが提供されています。 以下URLから最新の内容を確認することをおすすめします。

<https://docs.ocrenger.jp/manual/answer-form-user-fp>

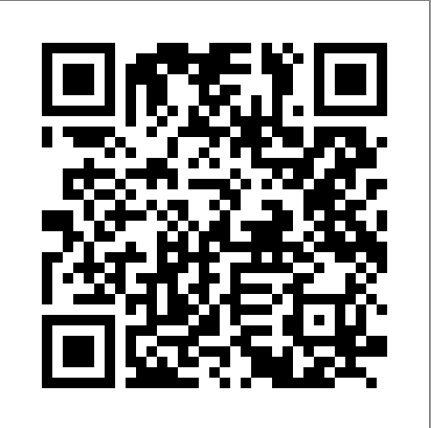

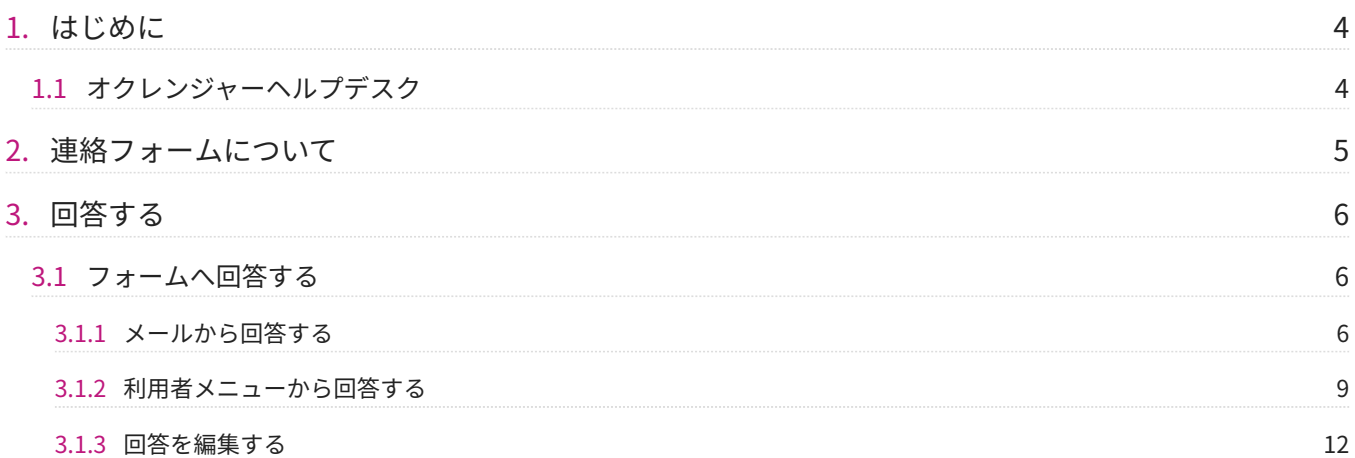

# <span id="page-3-0"></span>**1. はじめに**

連絡フォームは別途オプションとなります。

<span id="page-3-1"></span>1.1 オクレンジャーヘルプデスク

電話 0267-66-1383 対応時間 平日9:00~17:00

メール ocrenger@pasmail.jp 平日9:00~17:00以外の場合、翌営業日以降にご返答させていただきます。(24時間受付)

# <span id="page-4-0"></span>**2. 連絡フォームについて**

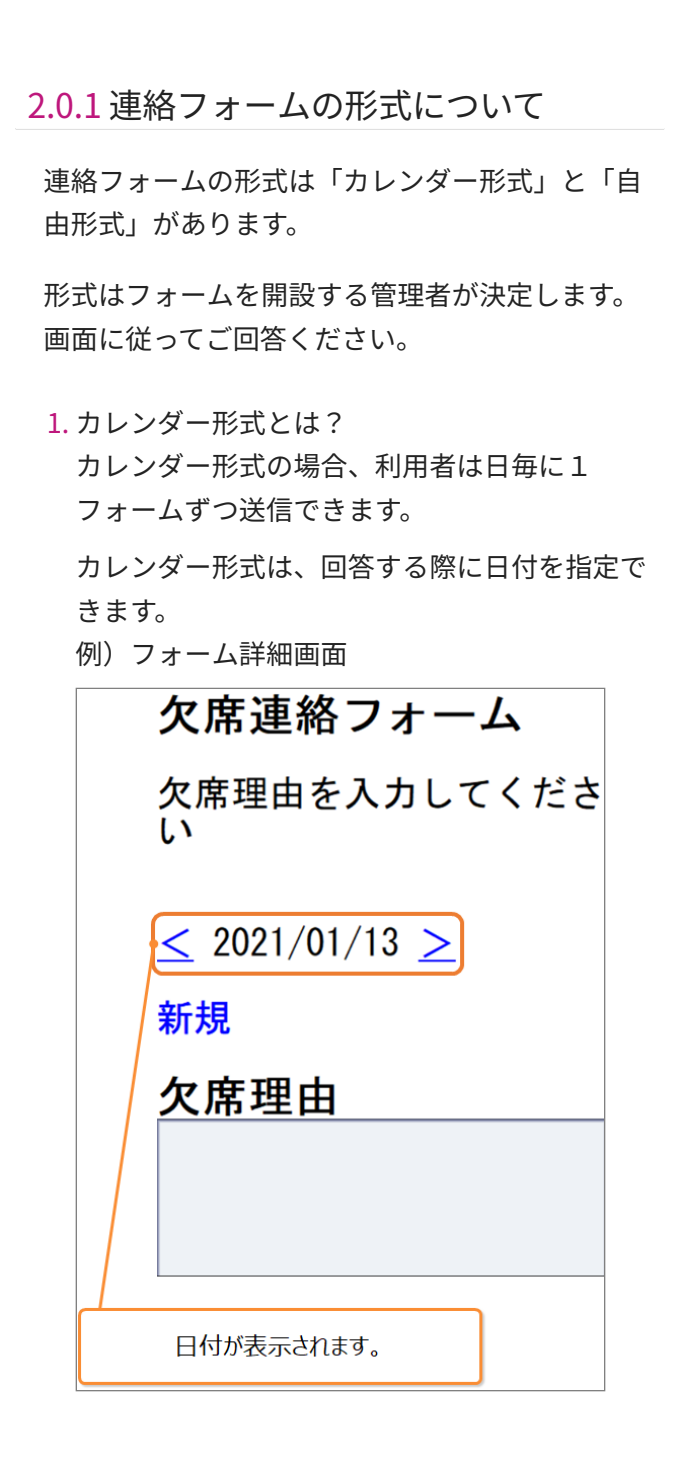

自由形式とは? 2. 自由形式の場合、利用者はフォームを繰り返し 送信できます。

自由形式は、回答する際日付指定できません。 (例)フォーム詳細画面

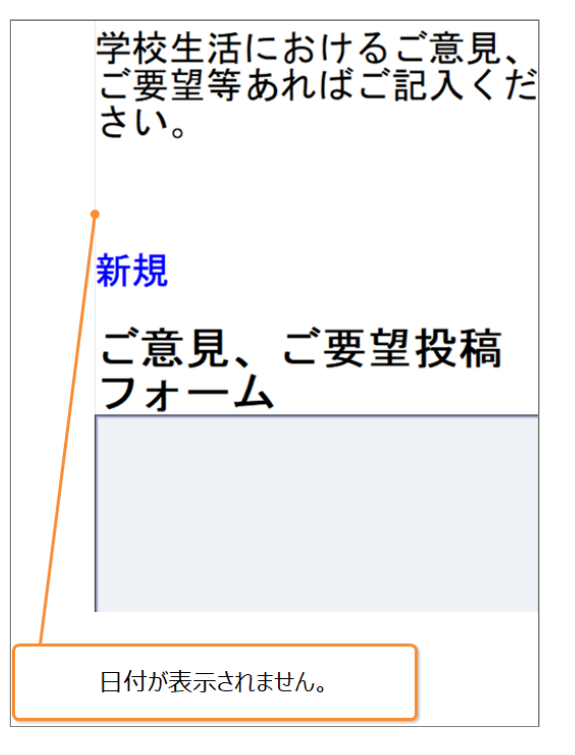

# <span id="page-5-0"></span>**3. 回答する**

## <span id="page-5-1"></span>3.1 フォームへ回答する

## <span id="page-5-2"></span>3.1.1 メールから回答する

メール登録をしている場合、フォームに関する通 知がメールで届きます。 通知のタイミングは、 フォーム開設時、入力依頼時等があります。 ※管理者・利用者の通知設定により通知がない場 合もあります。

メール本文に記載されたURLを押し、インター 1. ネットに接続してください。 フォームを確認できます。 ※通知メールがない場合、利用者メニューにロ グインしてください。 ※SSL非対応の携帯電話・スマートフォンの場 合、メール本文下部に記載されているURLから

接続してください。

http://user-

フォームが開設されました。必要に応 じ、入力してください。 URLに接続し情報を確認してください。 接続できない場合は、非SSLのURLに 接続してください。 https://userc.ocrenger.jp/form/detail?foid=\*\*\*\*\*\* \*\*\*\*\*\*\*\*\*\*\*\*\*\*\*\*\*\*\*\*\*\*\*\*\*\*\*\*\*\*\*\*\*\* 上記URLで繋がらない場合はこちらの URLを選択してください(非SSL)

c.ocrenger.jp/form/detail?foid=\*\*\*\*\*\* \*\*\*\*\*\*\*\*\*\*\*\*\*\*\*\*\*\*\*\*\*\*\*\*\*\*\*\*\*\*\*\*\*\*\*\*\*

2. フォームの回答画面が表示されます。

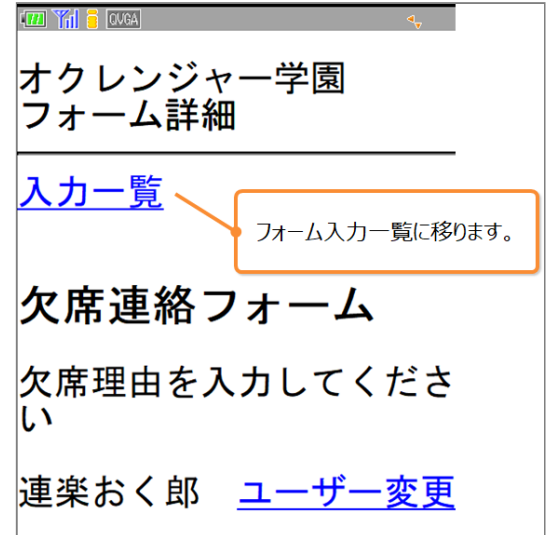

アカウントを複数登録している場合回答する 3. ユーザーを選択してください。 ※表示されているユーザーで回答する場合は不 要です。

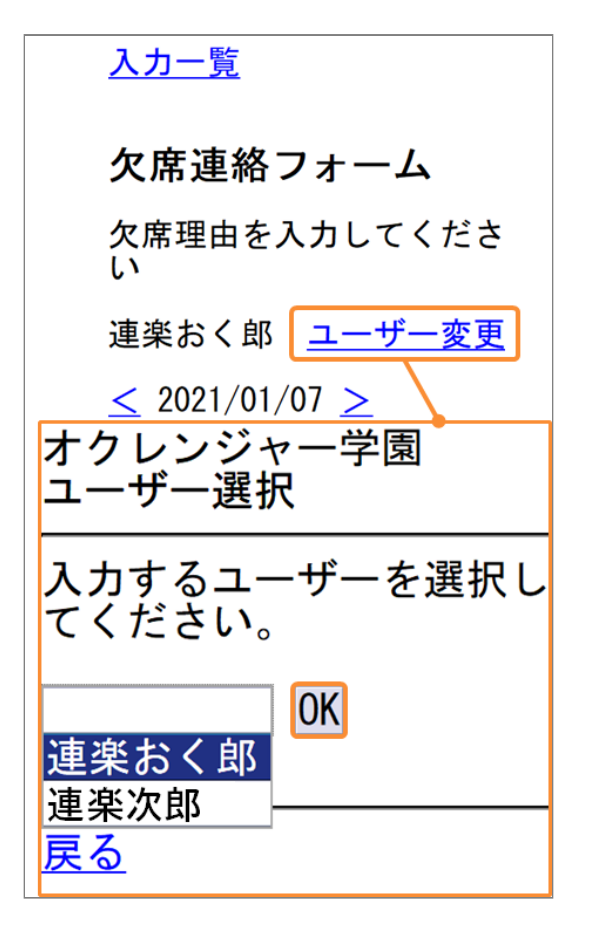

日付を選びます。 4.

「<」「>」ボタンで日付を選択してくださ  $U<sub>o</sub>$ 

※カレンダー形式の場合

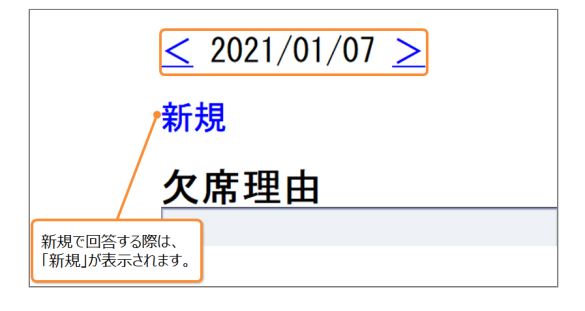

5. 入力フォームに入力してください。 ファイル添付を行う場合、「画像を添付する場 合はこちら」を押してください。 ファイルの添付は管理者が許可した場合にのみ 可能です。

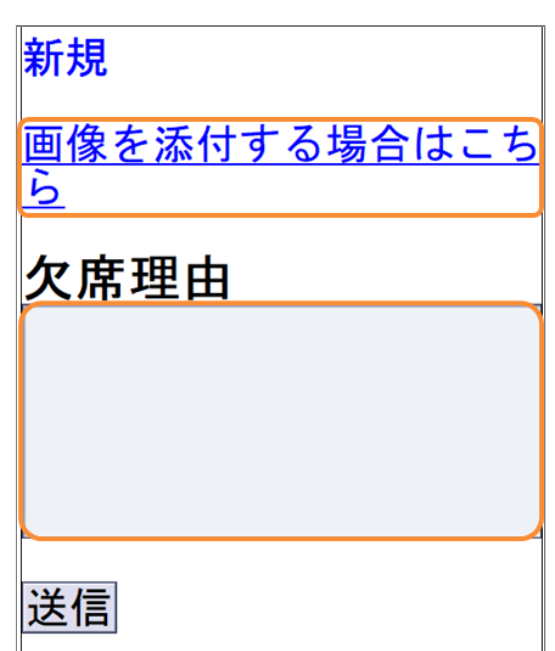

「参照」を押し、添付するファイルを選択した 6. 後、「アップロード」を押してください。 ※お使いの機種によっては画像の登録ができま せん。

※登録に失敗した場合、利用者メニューのログ イン画面が表示されます。

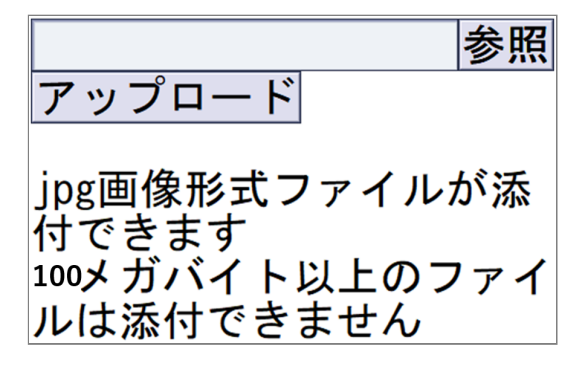

携帯電話の場合、JPG画像のみ添付できます。 ※古い機種の場合、ファイル添付機能を使用で きない場合があります。

連絡フォームには、JPG画像やPDF、Excel、 Word、PowerPoint、PNG、GIF、TXT、動画 (avi、mp4、mov、wmv、mkv)を10個まで (1つにつき100MBまで)添付できます。

JPG画像以外のファイル添付・閲覧をする場 合、パソコンから操作することをおすすめしま す。

7. 入力が完了したら、「送信」を押してくださ  $U<sub>o</sub>$ 

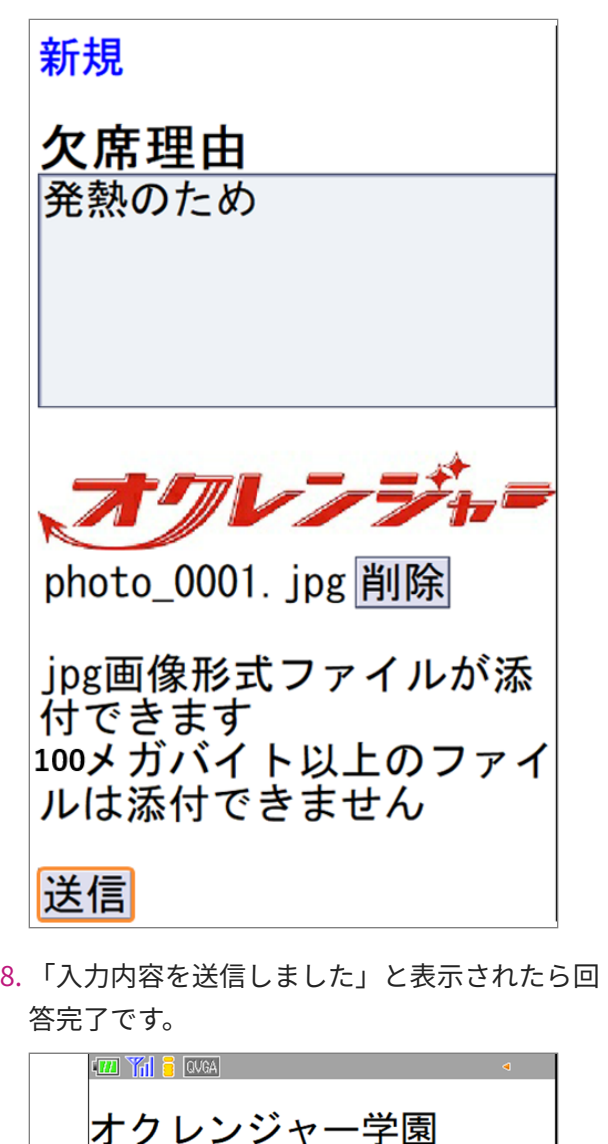

オクレンジャー学園 ・・・・。<br>フォーム回答結果 入力内容を送信しました  $\mathbf{1}$ 前の日  $\widetilde{\mathbf{z}}$ 次の日  $\geq$ 入力一覧  $\overline{4}$ -ムー覧

## **フォーム回答結果画面解説**

① 「前の日」ボタン 前日の回答を確認、編集できます。

② 「次の日」ボタン

翌日の回答を確認、編集できます。

- ③ 「入力一覧」ボタン フォーム入力一覧画面に戻ります。 ④ 「フォーム一覧」ボタン
- フォーム一覧画面に戻ります。

#### **回答状況について**

連絡フォームへの回答後、管理者の回答確認状 況をフォーム入力一覧画面で確認できます。 なお、確認状況を公開するかは管理者が決定す るため、表示されないことがあります。

管理者が回答を確認した場合「確認済」確認し ていない場合「未確認」と表示されます。

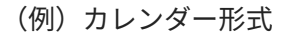

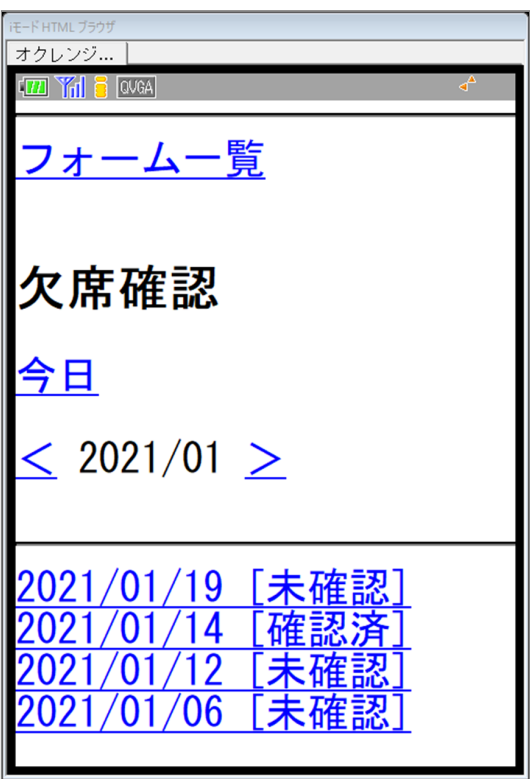

管理者が確認状況を公開しないと設定した場合 回答状況は表示されません。

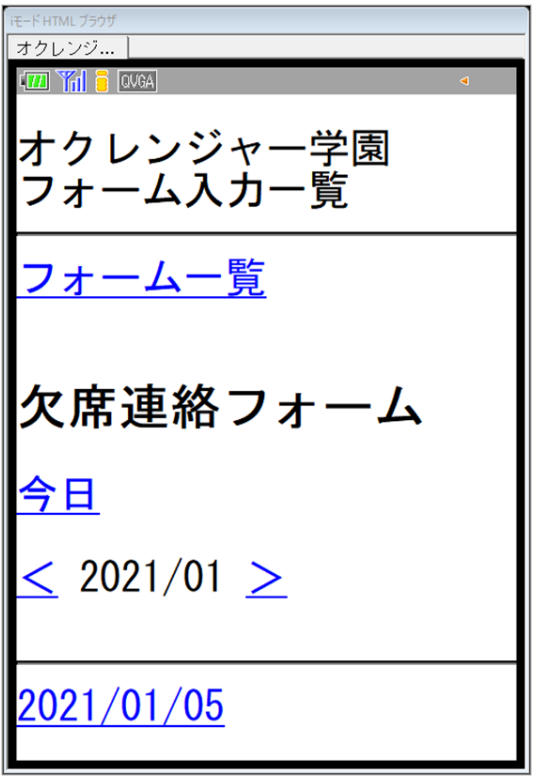

<span id="page-8-0"></span>3.1.2 利用者メニューから回答する

利用者メニューにログインし、「フォーム」を 1. 選択してください。 利用者メニューの表示方法につきましては、利 用者マニュアル(携帯電話)9ページをご参照 ください。 オクレンジャー学園 ■メニュー <u>[1]メッセージ照会</u><br>[2]スケジュール・掲示板 [3]フォーム]<br>[4] ID/認証エ-

フォーム一覧の中から、確認するフォームを選 2. 択します。

オクレンジャー学園<br>フォーム一覧

団体で設定されたフォーム |<br>|の一覧です。<br>|必要に応じて入力してくだ さい。

欠席連絡フォーム  $2021/01/05$  -

「今日」を押してください。 3.

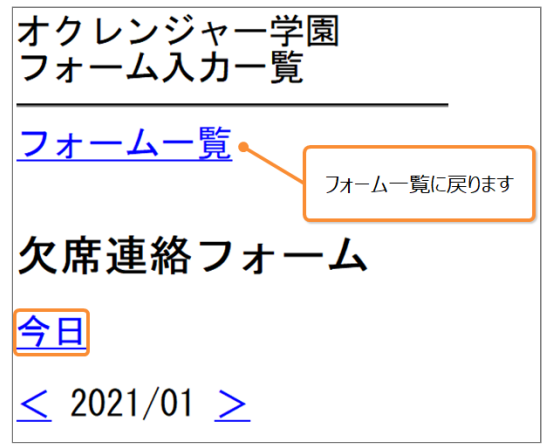

アカウントを複数登録している場合回答する 4. ユーザーを選択してください。 ※表示されているユーザーで回答する場合は不 要です。

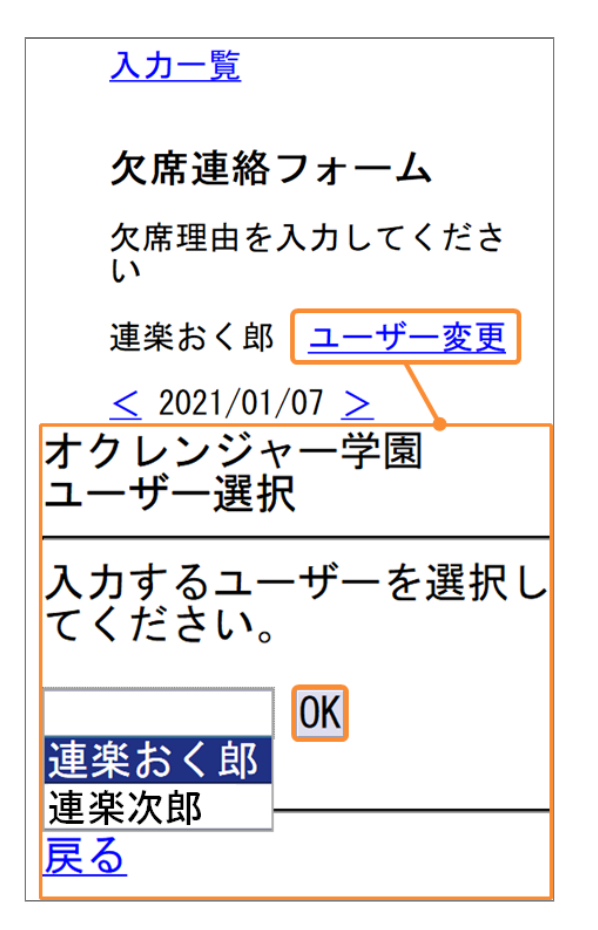

日付を選びます。 5.

「<」「>」ボタンで日付を選択してくださ  $\mathbf{L}$ 

※カレンダー形式の場合

 $\leq 2021/01/07$ 

新規

欠席理由

入力フォームに入力してください。 6. ファイル添付を行う場合、「画像を添付する場 合はこちら」を押してください。 ファイルの添付は管理者が許可した場合にのみ 可能です。

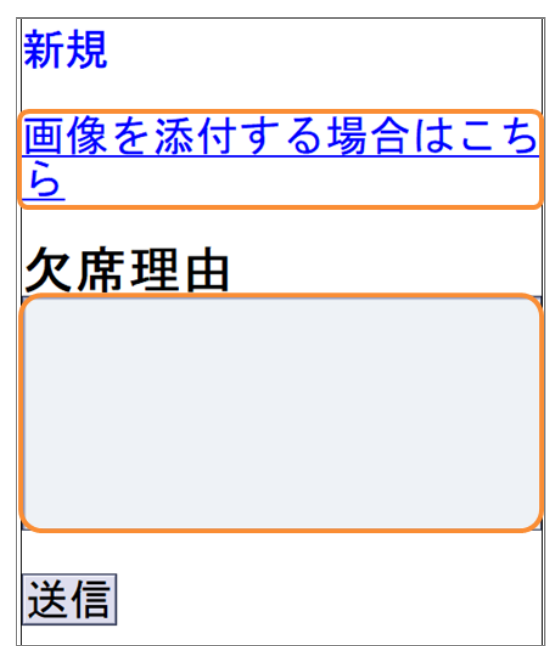

「参照」を押し、添付するファイルを選択した 7. 後、「アップロード」を押してください。 ※お使いの機種によっては画像の登録ができま せん。

※登録に失敗した場合、利用者メニューのログ イン画面が表示されます。

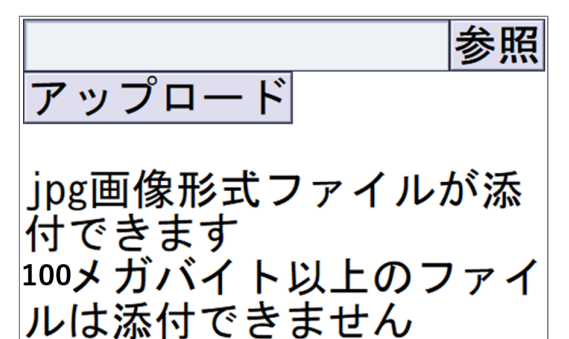

携帯電話の場合、JPG画像のみ添付できます。 ※古い機種の場合、ファイル添付機能を使用で きない場合があります。

連絡フォームには、JPG画像やPDF、Excel、 Word、PowerPoint、PNG、GIF、TXT、動画 (avi、mp4、mov、wmv、mkv)を10個まで (1つにつき100MBまで)添付できます。

JPG画像以外のファイル添付・閲覧をする場 合、パソコンから操作することをおすすめしま す。

入力が完了したら、「送信」を押してくださ 8.  $U<sub>o</sub>$ 

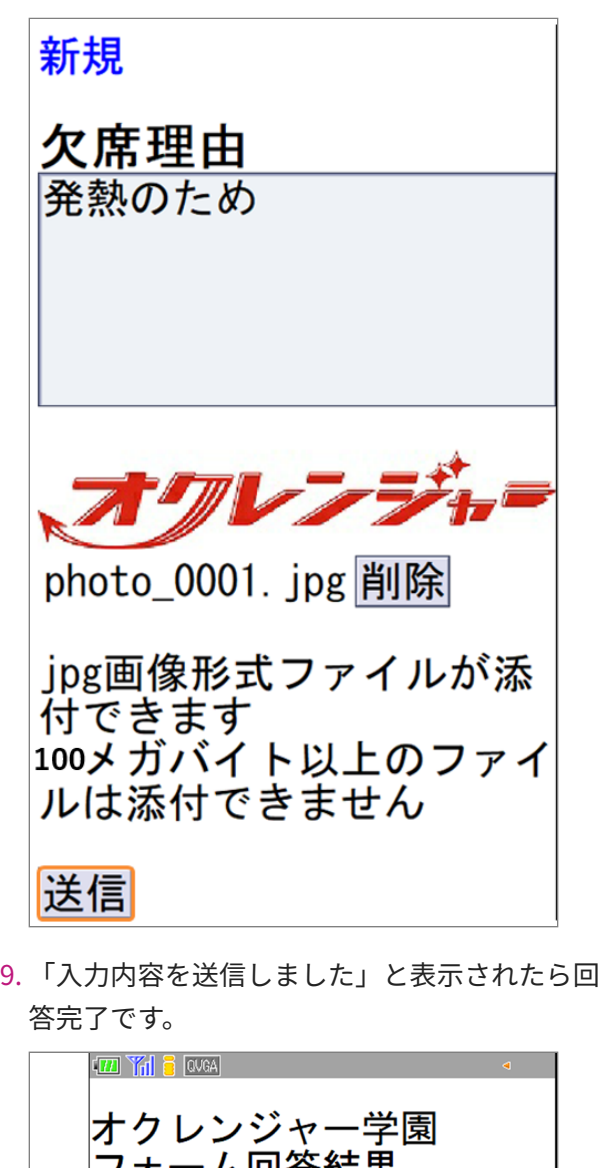

フォーム回答結果 入力内容を送信しました  $\frac{1}{2}$ 前の日 次の日  $\geq$ 力一覧 -厶一覧

## **フォーム回答結果画面解説**

① 「前の日」ボタン 前日の回答を確認、編集できます。

② 「次の日」ボタン

翌日の回答を確認、編集できます。

- ③ 「入力一覧」ボタン フォーム入力一覧画面に戻ります。 ④ 「フォーム一覧」ボタン
- フォーム一覧画面に戻ります。

## **回答状況について**

連絡フォームへの回答後、管理者の回答確認状 況をフォーム入力一覧画面で確認できます。 なお、確認状況を公開するかは管理者が決定す るため、表示されないことがあります。

管理者が回答を確認した場合「確認済」確認し ていない場合「未確認」と表示されます。

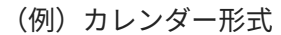

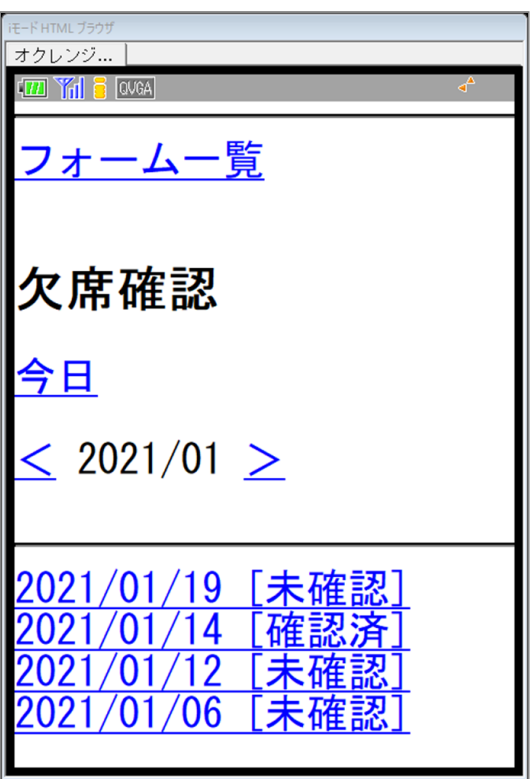

管理者が確認状況を公開しないと設定した場合 回答状況は表示されません。

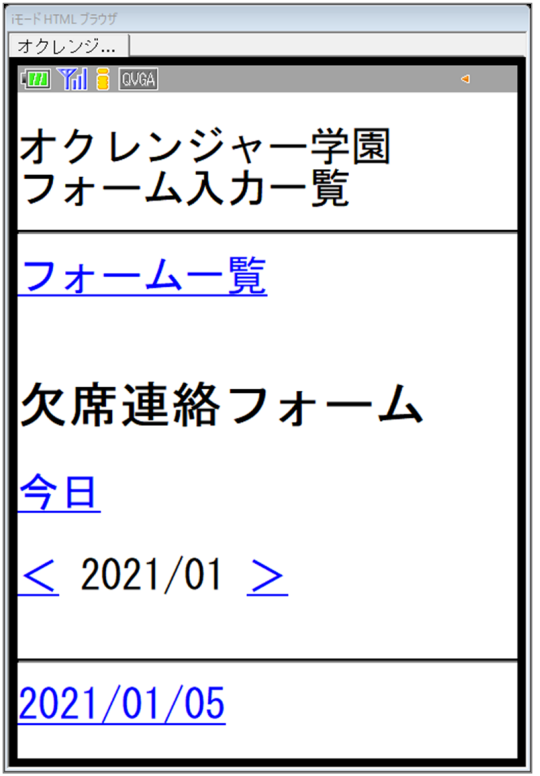

## <span id="page-11-0"></span>3.1.3 回答を編集する

ログイン後利用者画面から「フォーム」を選択 1. してください。

オクレンジャー学園 ■メニュー

[1] メッセージ照会 <u>[2]スケジュール・掲示板</u> [3]フォーム]<br>[4] ID/認証エ-

2. フォーム一覧から編集するフォームを選択しま す。

 $\boxed{m \gamma_0}$   $\boxed{3}$   $\boxed{0}$   $\boxed{0}$ オクレンジャー学園 フォーム一覧 団体で設定されたフォーム |の一覧です。<br>|の一覧です。<br>|必要に応じて入力してくだ さい。 <mark>欠席連絡フォーム</mark><br>2021/01/05 − 学校生活におけるご意 見・ご要望投稿フォ 編集したい回答を選んでください。 3.  $\boxed{17}$   $\boxed{17}$   $\boxed{1$ オクレンジャー学園<br>フォーム入力一覧 フォーム一覧 欠席連絡フォーム 今日  $<$  2021/01  $>$ 2021/01/07 連楽おく郎<br>2021/01/05 連楽おく郎

編集画面が表示されます。 4.

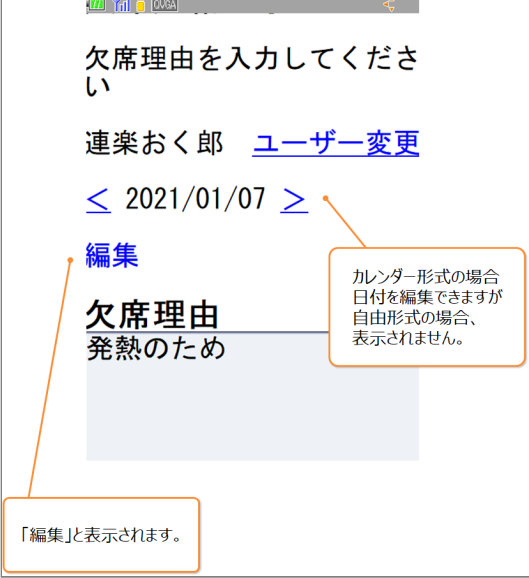

5. アカウントを複数登録している場合回答する ユーザーを変更できます。

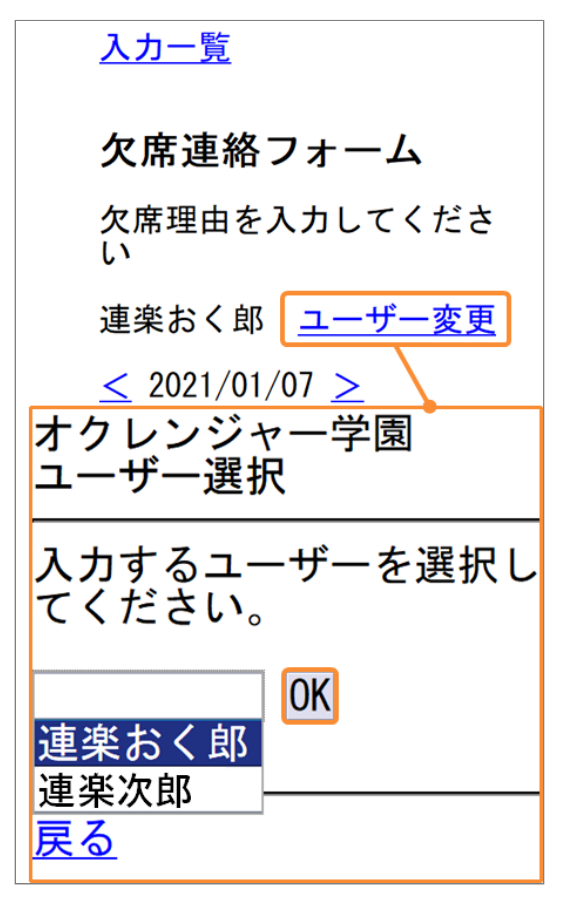

6. 「<」「>」ボタンで日付が変更できます。 ※カレンダー形式の場合

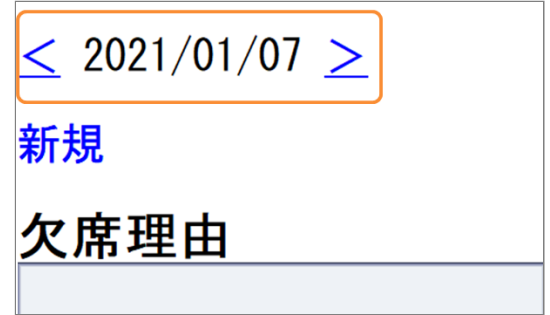

7. 入力フォームの内容を変更できます。 編集が完了したら「更新」を押してください。  $\left| \left( \overline{\mathbf{m}} \right) \widetilde{\mathbf{m}} \right|$   $\mathbf{B}$  and  $\mathbf{m}$  and  $\mathbf{m}$  and  $\mathbf{m}$ 編集

欠席理由 インフルエンザのため

2021/01/07 17:15 に入力 登録ユーザー 連楽おく郎 更新 削除

「入力内容を更新しました。」と表示されたら 編集完了です。

回答を削除する場合

「削除」を押すと、削除確認画面が表示される ので「はい」を選択すると回答が削除できま す。

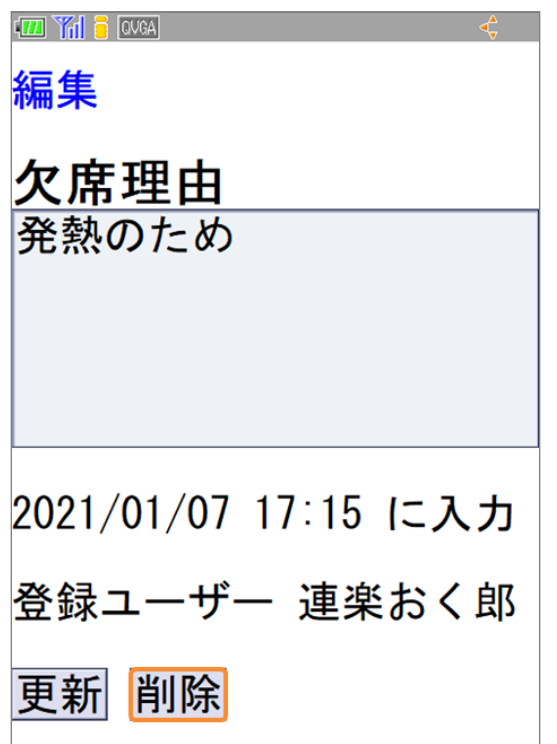

「入力内容を削除しました。」と表示されたら 削除完了です。

Copyright © 2022 Pascal Corporation. All rights reserved.